## **Instrukcja wizjera REJM-203**

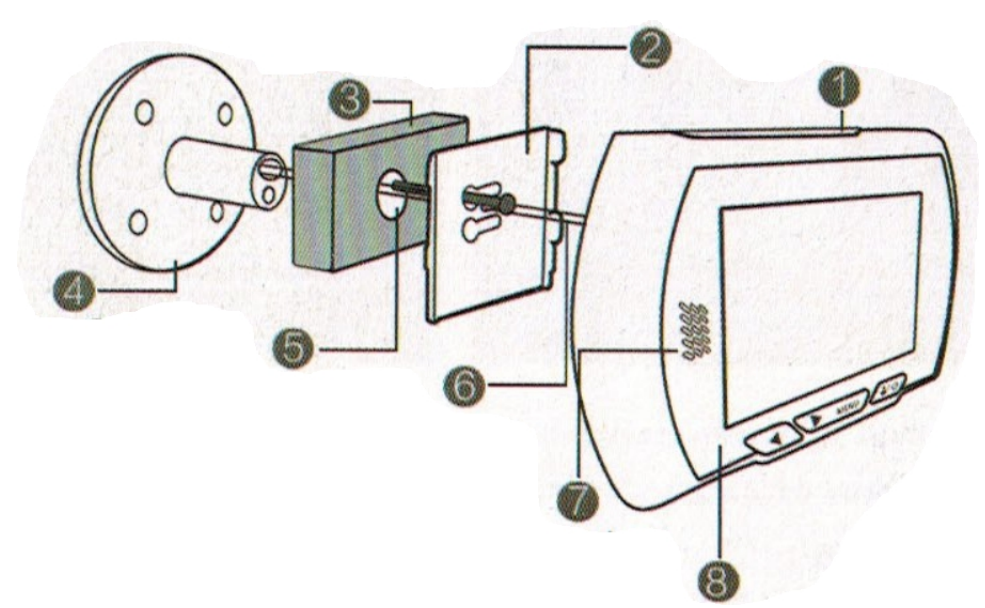

- 1. Pokrywa baterii
- 2. Uchwyt montażowy
- 3. Drzwi
- 4. Kamera
- 5. Otwór wizjera
- 6. Kabel kamery
- 7. Głośnik
- 8. Ekran/rejestrator

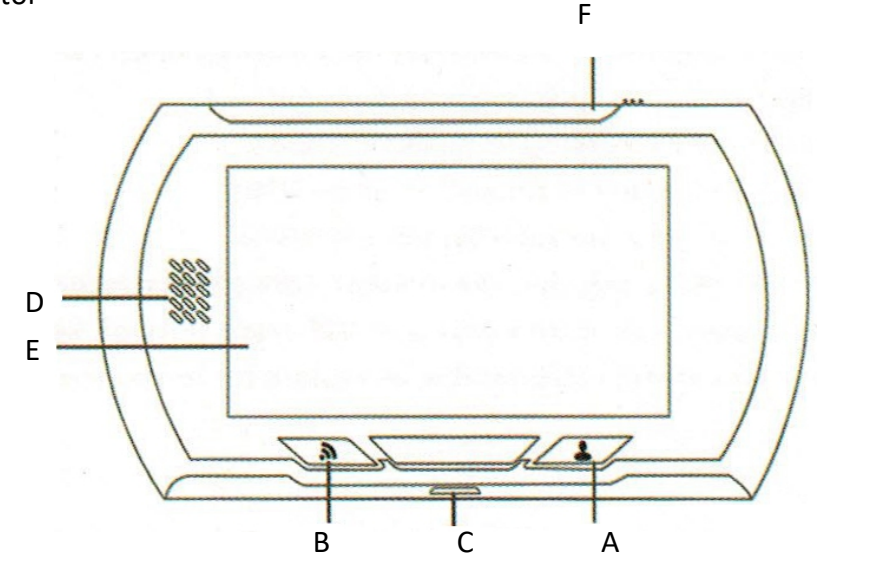

- A. Włącznik
- B. Włącznik WiFi
- C. Złącze USB
- D. Głośnik
- E. Wyświetlacz
- F. Pokrywa baterii

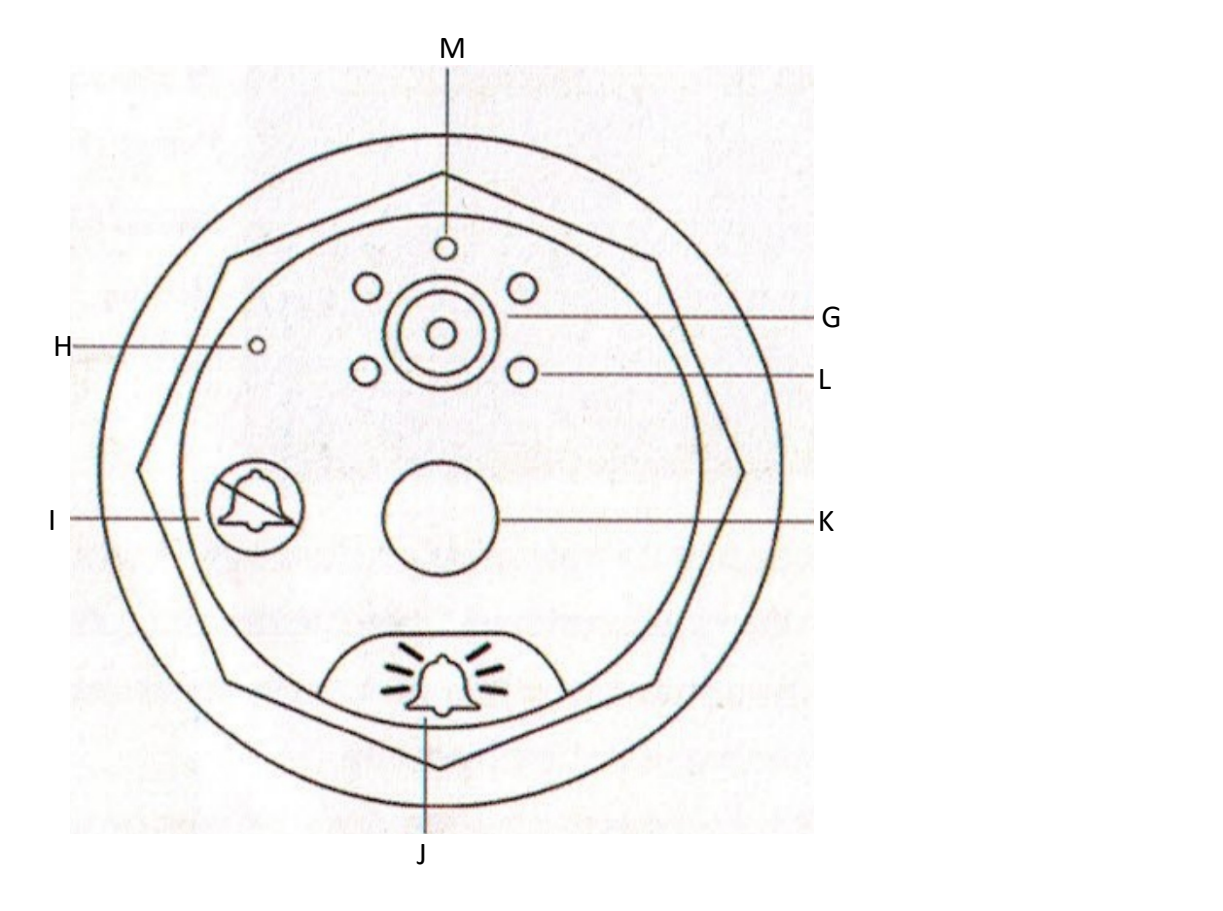

- G. Kamera
- H. Mikrofon
- I. Wskaźnik diodowy
- J. Przycisk dzwonka
- K. Czujnik PIR
- L. Oświetlacz IR
- M. Czujnik światła

## **Instalacja**

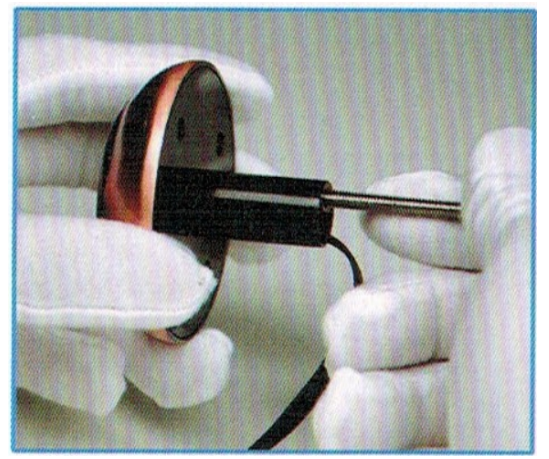

Wybierz śruby odpowiednie do grubości drzwi i

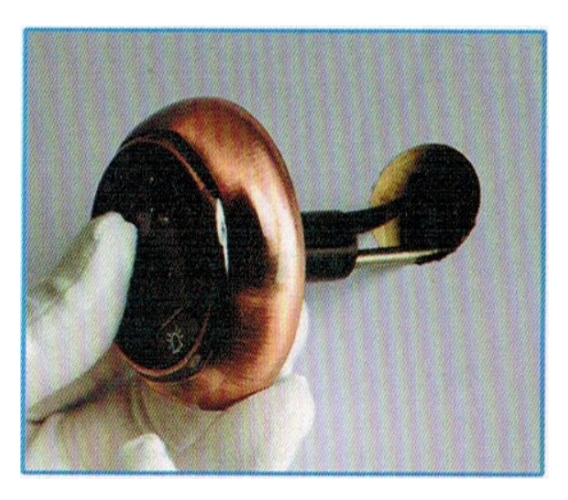

Przełóż kabel wizjera na drugą stronę drzwi.

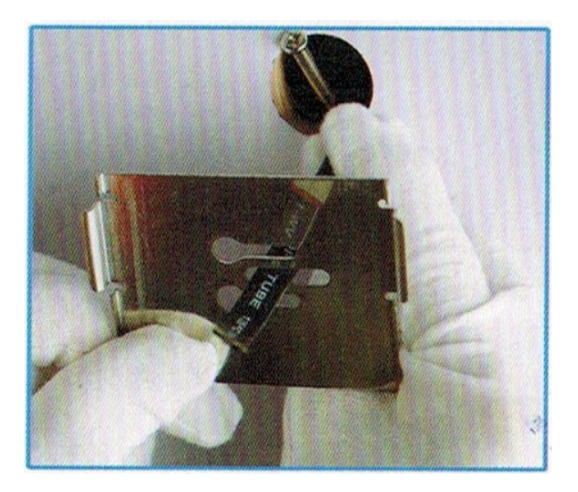

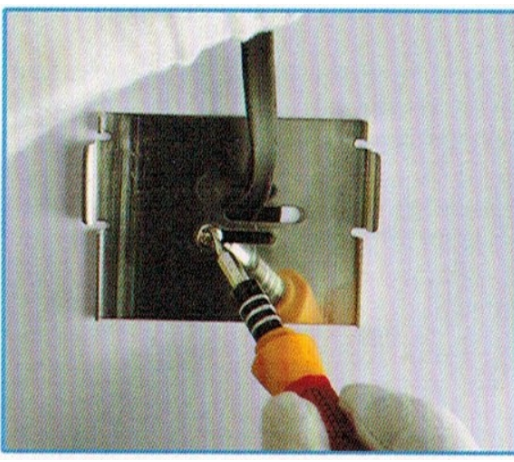

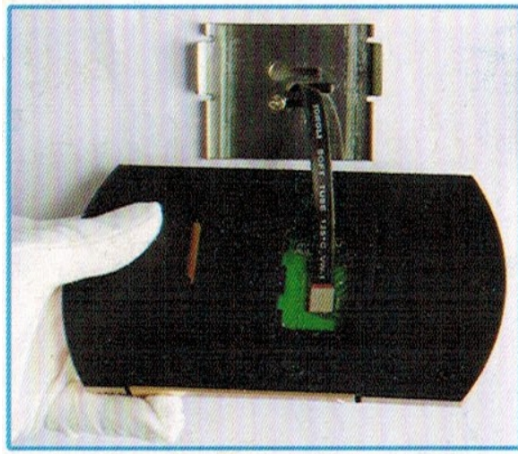

Podłącz kabel do ekranu. Versi w zaślep gniazdo kamery.

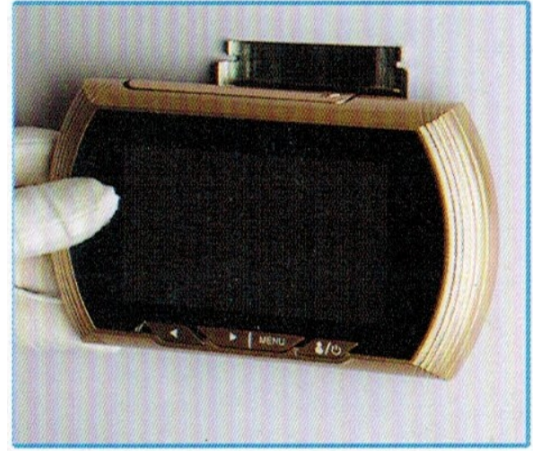

Delikatnie nasuń ekran na uchwyt. Comet a matematika Gotowe.

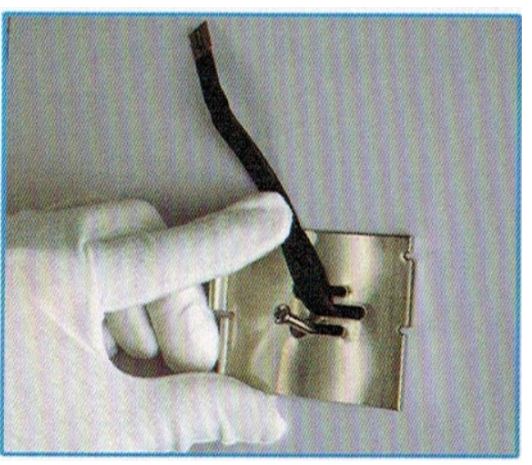

Przełóż kabel wizjera przez uchwyt montażowy. Po wyprostowaniu kabla przełóż śrubę <sup>w</sup> odpowiednim miejscu

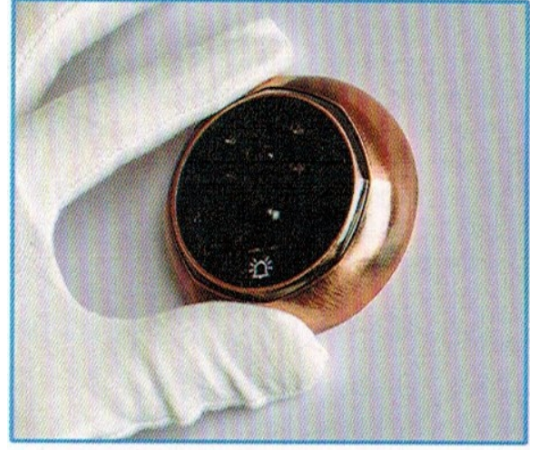

Dokręć delikatnie śruby. Ustaw wizjer i dokręć śruby.

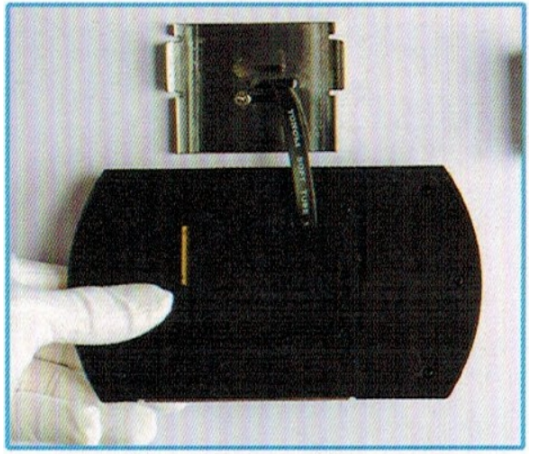

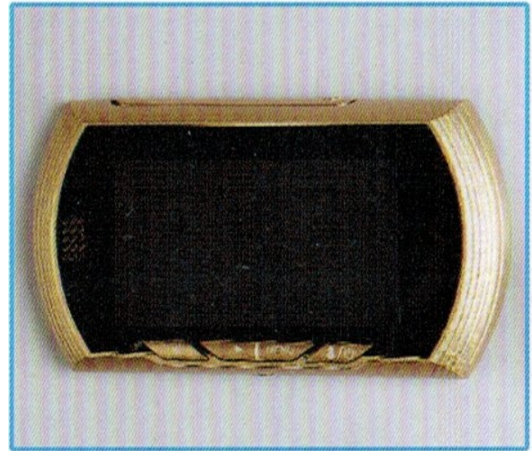

## *Uruchomienie*

Po włożeniu baterii rejestrator uruchomi się automatycznie. Jeśli to nie nastąpi należy przytrzymać przycisk włącznika. Konfiguracja i obsługa urządzenia odbywa się za pomocą smartfona Android lub iOS.

## *Połączenie wizjera ze smartfonem*

Na smartfonie zainstaluj i uruchom aplikację **YBell Pro –Smart Home**. Aplikacja może poprosić o udzielenie niezbędnych uprawnień do funkcji telefonu, po udzieleniu zgody, wybieramy kraj w którym będzie używany wizjer. W kolejnym widoku pokaże nam się ekran logowania, naciskamy "**Sign Up**" aby się zarejestrować. Po podaniu adresu email i wymyśleniu hasła potwierdzamy i logujemy się tymi danymi.

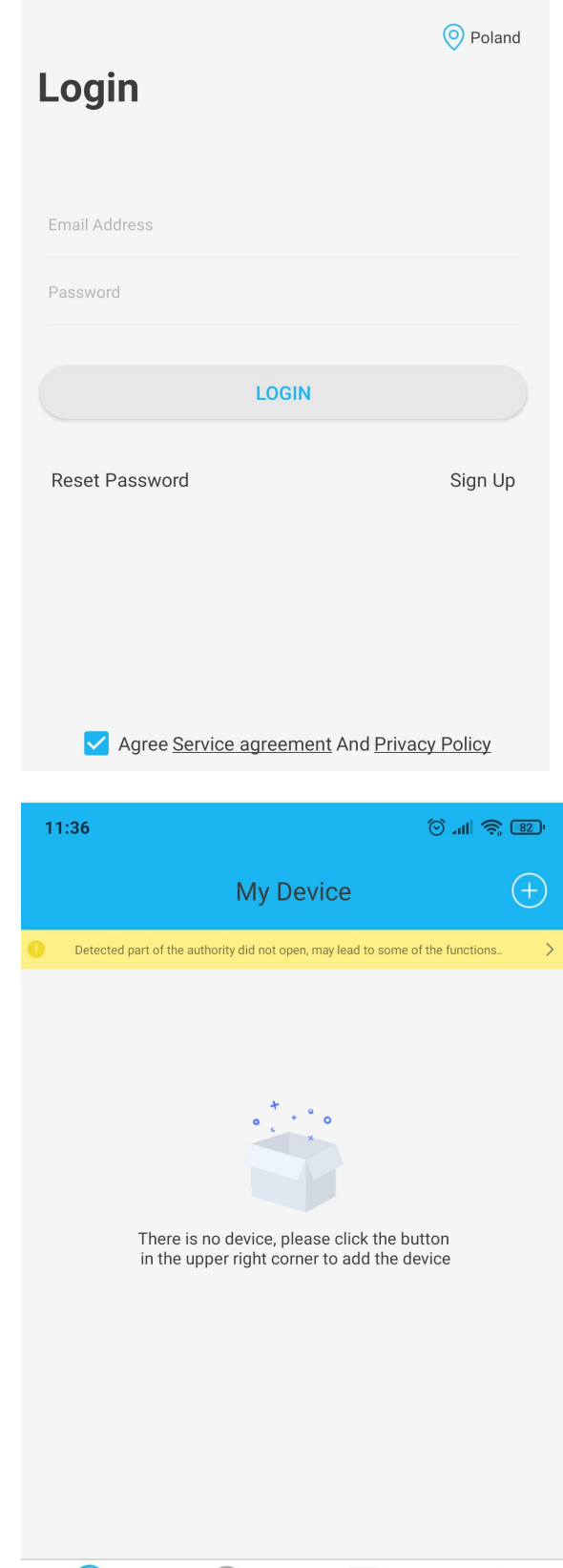

<u>(၀ှ</u>

Device

 $\bigodot$ 

Messages

⊠

Media

Q

User

W kolejnym ekranie widzimy ekran z dodanymi kamerami (o ile są jakieś dodane). Na dole ekranu kolejno:

**Device** – dodane urządzenia (aplikacja pozwala dodać kilka kamer) **Messages** – Powiadomienia **Media** – Pliki zapisane na smartfonie **User** – ustawienia konta, daty itd.

**Najpierw należy dodać kamerą, w tym celu naciskamy plus w prawym** and the select Device the select Device of the se<br> **Select Device** Select Device górnym rogu ekranu.

Zobaczymy widok taki jak na obrazku obok.

Naciskamy symbol kodu QR, aplikacja przeniesie nas do widoku aparatu. **Kod QR który musimy zeskanować znajduje się na tylnej części obudowy wizjera**.

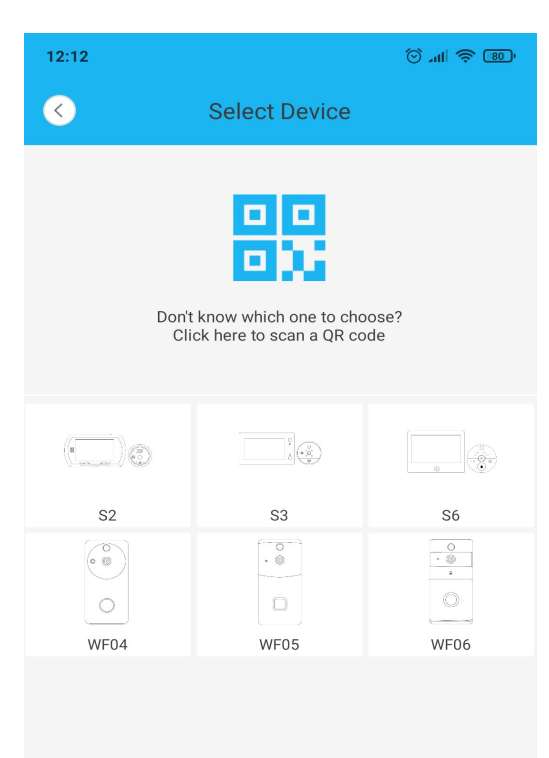

Skanujemy naklejkę z kodem (**ważne aby telefon miałw momencieskanowania dostęp do Internetu**), aplikacja wyświetli nam kolejne instrukcje, potwierdzamy i klikamy "**CONNECT YBELL**". Program przeniesie nas

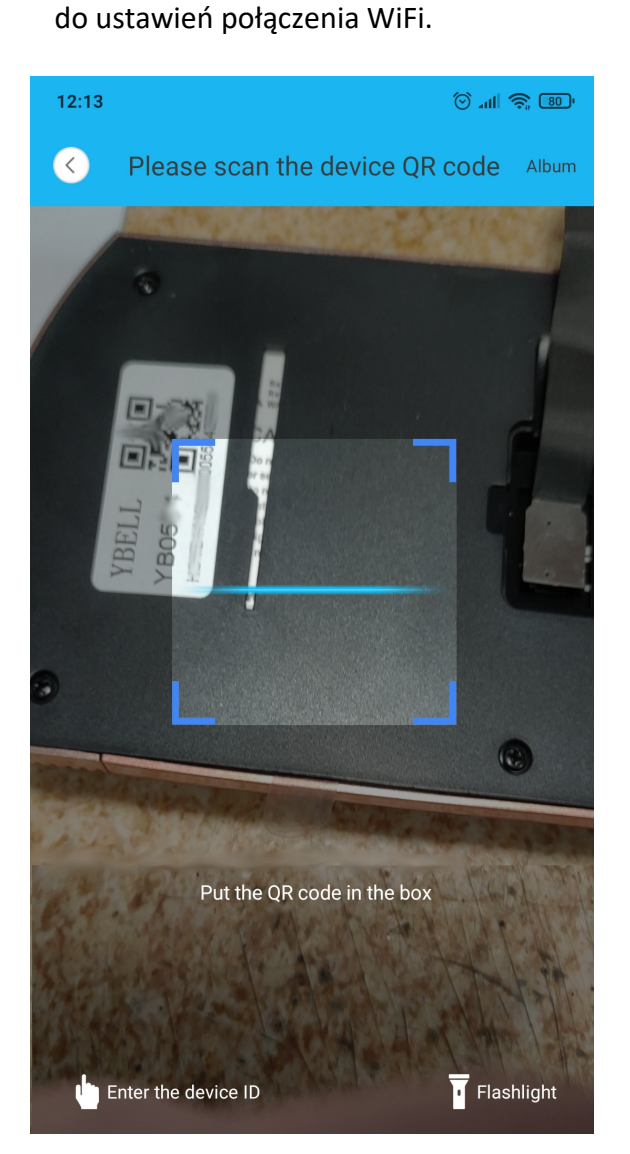

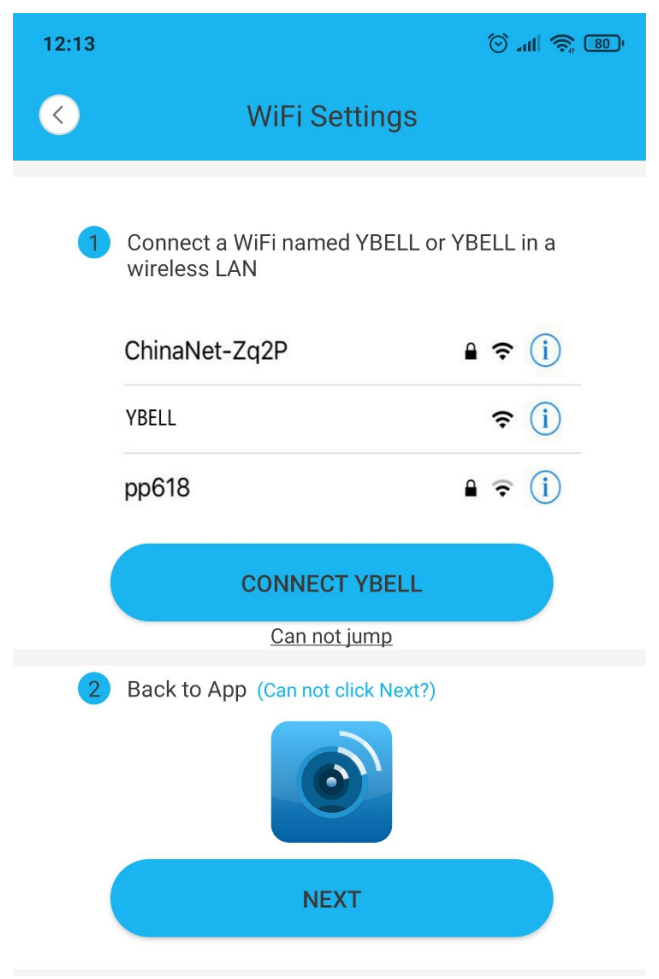

**W tym momencie konieczne jest włączenie WiFi w rejestratorze wizjera**. W tym celu należy przytrzymać przycisk włącznika WiFi do momentu zapalenia się pomarańczowej diody pod ekranem oraz wygłoszenia głosowego komunikatu. Po wykonaniu tej czynności, w smartfonie, na liście dostępnych sieci WiFi powinna pojawić się sieć o nazwie **YBELL- XXXX**. Łączymy się z nią, wracamy do aplikacji i naciskamy **NEXT**.

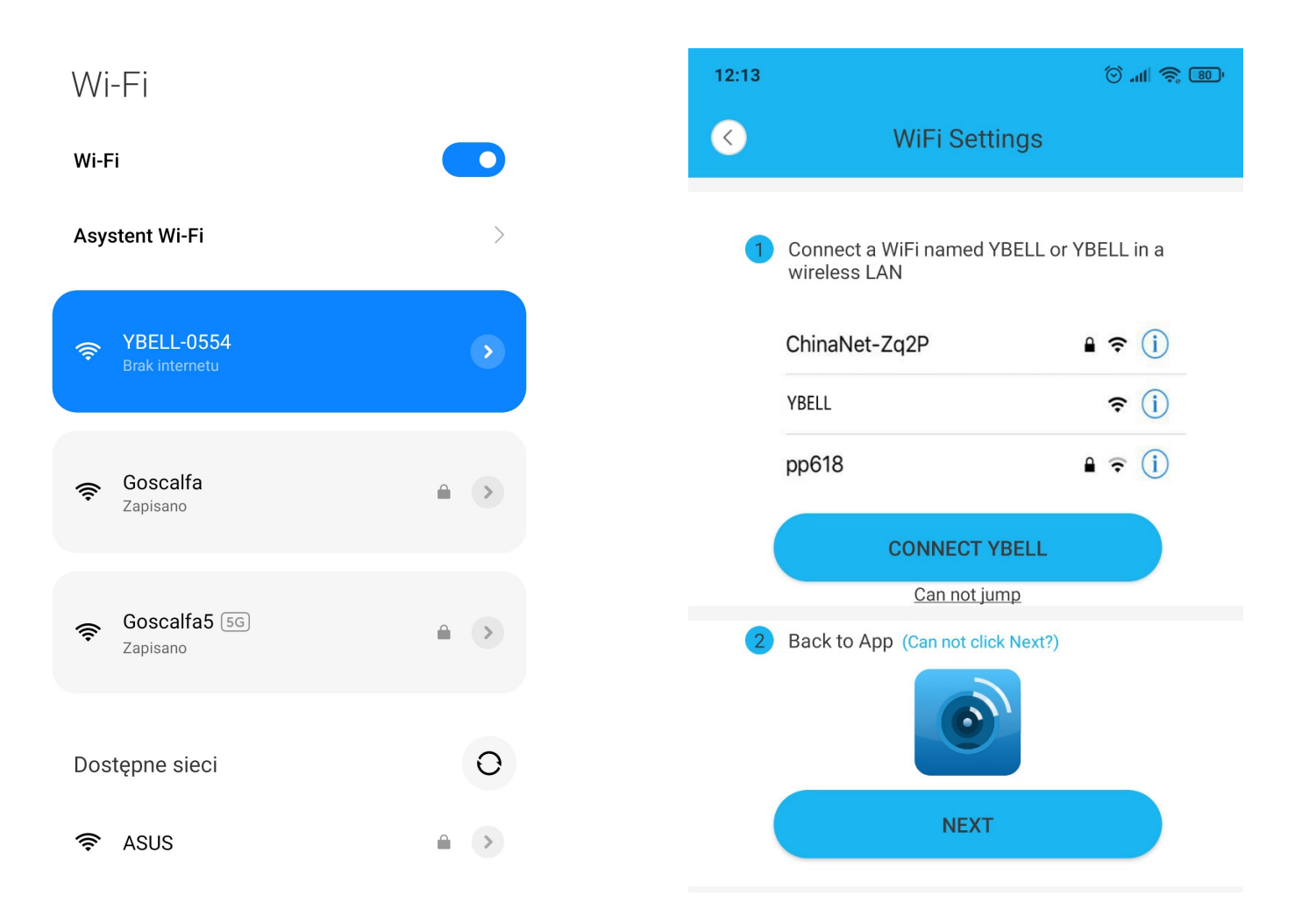

Następnie musimy podać nazwę oraz hasło do sieci WiFi z której będzie korzystał wizjer. Musi to być standardowa sieć na 2.4GHz. Po wpisaniu danych i kliknięciu **NEXT**, aplikacja rozpocznie dodawanie wizjera.

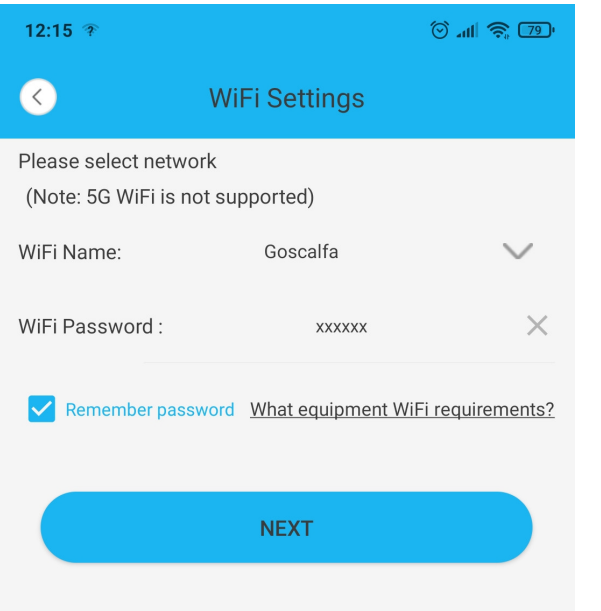

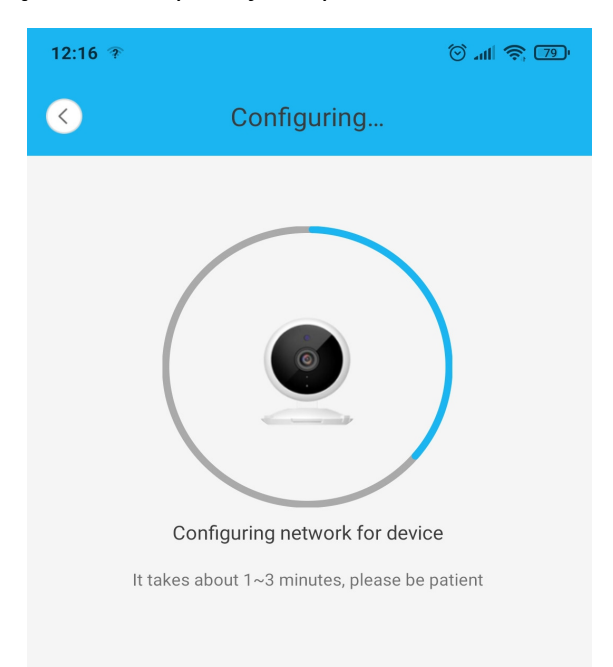

**COMPLETE** 

Gdy aplikacja zakończy dodawanie kamery, wizjer wygłosi komunikat głosowy o pomyślnym zakończeniu konfiguracji, a w aplikacji powinniśmy otrzymać widok jak na obrazku.

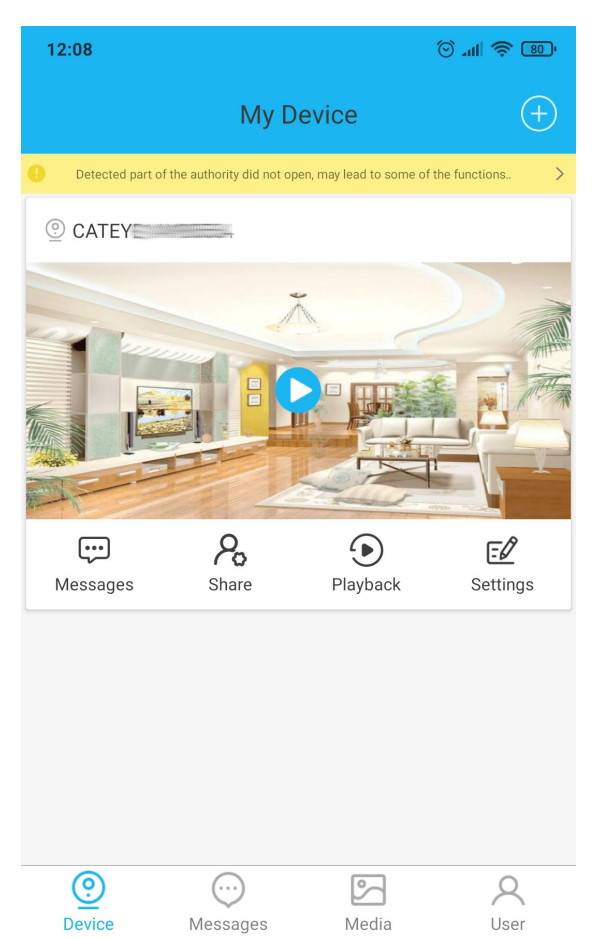

Aby zobaczyć podgląd tego co widzi kamera należy nacisnąć ikonę "play" na miniaturce podglądu. Ważne jest aby telefon w tym momencie miał dostęp do Internetu.

**Messages** – tu można sprawdzić powiadomienia z wizjera **Share** – Aby kolejna osoba mogła dodać wizjer do swojego telefonu należy skorzystać z tej opcji. Wyświetli się kod QR który musi zeskanować druga osoba, lub podajemy email konta YBELL innej osoby, której chcemy dać dostęp do wizjera. P**layback** – Podgląd zapisanych nagrać na karcie pamięci wizjera. **Settings** – zmiana wyświetlanej nazwy oraz danych do WiFi.

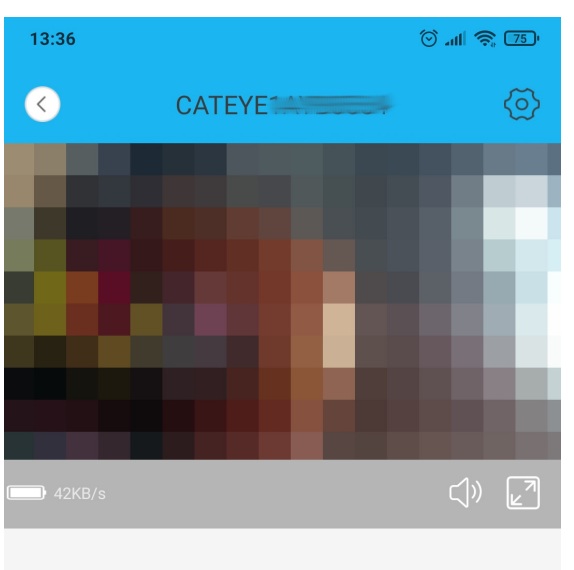

Po wejściu w podgląd kamery widzimy trzy okrągłe ikony. Pierwsza od lewej zapisuje zdjęcie tego co widać na podglądzie (na pamięci telefonu).

Druga (mikrofon) pozwala nam rozmawiać z osobą po drugiej stronie drzwi, trzymając przycisk z mikrofonem możemy mówić do telefonu, a to co mówimy będzie odtwarzane przez głośnik w kamerze wizjera.

Trzecia ikona (kamera) służy do nagrywania tego co widać na podglądzie (na pamięci telefonu).

Klikając w symbol zębatki w prawym górnym rogu mamy możliwość sprawdzenia miejsca pozostałego na karcie SD, sformatowania jej, oraz zmiany czułości czujnika PIR.

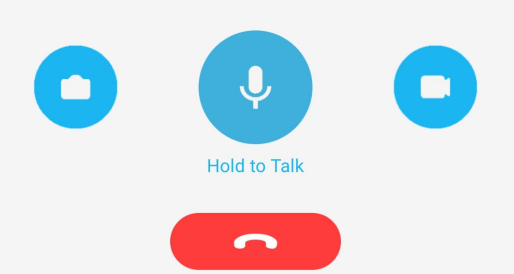